BMAF [OpenTrack](http://www.opentrack.run/) is the first implementation of the OpenTrack concept for providing athletics management software for general usage. This replaces AREG the first BMAF system for integration of membership management and competition entry. Online payments will be provided by the Stripe service under the control of OpenTrack.

This will be used by the members of all BMAF area clubs for management of their member data. Queries from area club members should go to their BMAF area club membership secretaries – the list is provided on the "Contacts / Area Clubs" page of the BMAF website

Assistance to open competitors and fallback technical support will be provided by the BMAF support team Peter Kennedy/Alex Rowe via the email address [memsec@bmaf.org.uk](mailto:memsec@bmaf.org.uk)

The objectives of the OpenTrack concept are to:

- Give the athletes the responsibility for managing their own data, with quick and easy access to the required functionality
- Ensure that OpenTrack functions can be equally operated online by athletes themselves and by club officials and race organisers on behalf of non-IT skilled athletes
- Ensure same functionality available on many devices (popular desktop browsers, tablet or smartphone)
- Ensure that entry into competitions is controlled according to the athletes validated status
- Embed use of modern devices to automate competition management
- Publish results quickly and accurately to all media forms

Usage of OpenTrack breaks down into the following areas - click on each one in order to go to the relevant section:

- 1. [Access OpenTrack](#page-0-0)
- 2. [Enter Member Details](#page-1-0)
- 3. [Manage area club memberships](#page-2-0)
- 4. [Obtain the area club kit, if you wish to represent the club in inter-area competition](#page-3-0)
- 5. [Read Masters Athletics Magazine](#page-4-0)
- 6. [Enter Competitions](#page-4-1)

## <span id="page-0-0"></span>**Access to OpenTrack**

To reach OpenTrack:

- Click on the Member Login function of the BMAF website

- On seeing the BMAF OpenTrack home page, Click Login/Signup

#### Existing area club/OPEN members who have previously provided their email address:

- Enter your email address and password.
- If you have forgotten or don't know your password, click "Forgot/Need Password?" option and enter your email address. When you receive the password reset email which is sent to the email address that you have specified (usually within seconds), Click on the link provided which will allow you to choose a password

#### Existing area club/OPEN members who have not previously provided their email address

- Enter your name, date of birth, gender, area club or OPEN to identify yourself, followed by your email address and click "Check". If you are matched with an existing athlete record, you will be then prompted to request a password-reset
- Login as described above

#### Other existing area club/OPEN members:

Enter your name, date of birth, gender, area club or OPEN to identify yourself, followed by your email address and click "Check". If OpenTrack is unsure that it can grant you access to the existing account or you are not sure that this is your account, then it will trigger a request for assistance to your area club membership secretary.

#### New members/guest competitors:

- Enter your name, date of birth, gender, area club or OPEN to identify yourself, followed by your email address and click "Check". Assuming that you are not matched with an existing member, then a new athlete record will be created for you which is inked to your email address. You will then be prompted to request a password reset as above.
- Then login and complete the remaining elements of your member details as explained below, finishing with payment for the membership subscription.
- Send your membership secretary a copy of your passport details. A birth certificate or UK driving licence is an acceptable alternative for British nationals to use for the date of birth check by an area club, but not if you are Overseas National, an Open Competitor, you wish to represent the United Kingdom in international competition or if you go on to win a British Masters championship medal or set a British record. If any of these conditions were to occur later you would then need to provide your passport details and thus it is simpler to provide them when first joining. You will only need to show your passport details once, even if the passport subsequently expires and thus it is better to do so when first joining. New members with British nationality but born abroad will need to provide a copy of their birth certificate as well as their passport details.

## <span id="page-1-0"></span>**Enter Member Details**

Select "My Account" and click on the words "Review and edit my full details"

Member details are divided into 5 sections:

- General data
- Athletics data
- Identity data
- BMAF area club data
- UKA registration data

Most data items are only saved when you press the tick button that appear when you change a data item. Change to any data items which are Yes/No options indicated by the presence of absence of a tick are saved immediately. These five data sections are assigned traffic lights such that any RED ones will prevent you entering a competition and in some instances so will the amber ones. For further details of the data fields and the traffic lights refer to [Appendix 1.](#page-6-0)

In addition to the member data traffic lights, you may also see various notifications:

- Identity Check pending
- Club membership payment is required
- Club membership renewal within the next month
- Masters athletics magazine mailing subscription expiry within the next month

It will be also possible for a member/open competitor to manage the member data on behalf of several members/open competitors and enter them in competitions on their behalf, using a single email address. Please contact your membership secretary if you wish to do this.

Most of the member data is displayed for the member to see, but some data items will be updated by the membership secretary only, based on information provided by the member.

Your BMAF area club data will be displayed as one line for each club and then you can take one of the following actions for each club you are member of, as well as joining a new club:

- Review member club data
- Pay membership

If you wish to change your primary area club (this is the club which you have chosen to represent in inter-area or inter-UK events) or tender your resignation, please contact your membership secretary separately. This also applies if you wish to inform the membership secretary of the death of another member.

The data of those members who have resigned or died will be held for two years, or indefinitely if the member is a current holder of a British track or field record or a road best performance, or still showing on the rankings held by the BMAF.

When you register yourself in OpenTrack, you are giving permission for the data you have provided to be held on computer record for the purposes of membership management and competition entry by the BMAF and its area clubs. It will not be passed to outside bodies except the national governing athletics organisations for registration and mailing and race organizers for managing competitions.

## <span id="page-2-0"></span>**Manage Area Club Memberships**

Up to this point as a new member you have only expressed an interest in joining an area club or left the club as OPEN. If you now wish to join an area club you will need to return to My Account and choose the club you wish to join where it says "Join another club" followed by Submit. You will then need to select one of the categories of membership offered by the club and press Create. For many clubs the two main categories are 1st claim or 2nd claim membership. You can only choose the 2nd claim membership option if you are already a first claim member of another UKA registered club or you live abroad and have no plans to compete in UKA registered events.

You can also join additional area clubs by the same method. Most of the clubs now offer an online payment option by debit/credit card and some of those will also allow payment by cheque or bank transfer. You will need to confirm this by reference to the club website or an email to the club membership secretary.

From the "My Account" screen (tip: you can jump back to it by clicking on the "breadcrumb" showing your name and club membership id at the top of the screen) do the following:

Select View/Renew your area club membership

Select the "Renew Now" button cord, choose the category of membership e.g. "2<sup>nd</sup> claim membership for 12 months" and press "Renew Now" again. Choose the 1<sup>st</sup> claim membership category only if the area club is your chosen UKA 1<sup>st</sup> claim club. Please be aware that there is UKA-defined process for changing  $1<sup>st</sup>$  claim club.

Click on the button "Pay  $Exx''$  (for example it could be £20 for the  $2<sup>nd</sup>$  Claim membership category, which gives you membership until 01/01/2017). If the membership category is for  $1<sup>st</sup>$  claim membership, the amount will include the UKA registration fee for the forthcoming year.

Wait for your membership secretary to accept your membership application and payment by updating your membership status to Confirmed. Note that the committee of the area club has the power to refuse to admit any person without assigning, or being required to assign, any reason for refusal.

You can then enter any of the competitions displayed on the "My Account" screen.

Anyone wishing to resign from the Club must give written notice to the Secretary or his/her membership will continue.

# <span id="page-3-0"></span>**Obtain the area club kit, if you wish to represent the club in inter-area competition**

All BMAF area clubs have specific club vests and possibly other kits for you to purchase – see the club website for details. The correct club vest must be worn in the Inter-Area Challenge events and you can also wear it in BMAF championships even if it is not your UKA first claim club.

Some clubs may also offer you the chance to buy the club vest at a reduced rate when you join the club – look for the KIT option alongside the member payment categories.

## <span id="page-4-0"></span>**Read Masters Athletics magazine**

If the membership status of your primary BMAF area club is "Confirmed", you will be able to see the latest edition of Masters Athletics magazine, as well as previous editions from 2013 onwards.

You can also pay for a 12 months' subscription for a printed copy of the magazine to be mailed to you.

## <span id="page-4-1"></span>**Enter Competitions**

.

From the "My Account" screen click on the "Not Entered" button for the competition you wish to enter:

Click on the events which as offered as part of the competition, that you wish to enter

Enter your best performance in the last two years at this event or zero if you have not done an official time for it

Enter any notes you wish the Competition Organiser to read

Tick the box to confirm that you have read the terms and conditions of entry and press Submit

You will then see the details of what you have entered in the competition and the total fee payable. If you need to correct any of them or add further events, return to My Account and click again on the button for this competition (now labelled Draft), make the required changes and click Submit

Click on the box showing the total fee payable and use your debit/credit card to complete the payment. You will receive a competition receipt which is your guarantee of entry – please bring it with you to the event. The latest list of all competitors will be displayed elsewhere in Opentrack and/or the BMAF website (… function not yet available).

If this competition states that a paid-up UKA registration is mandatory, you will still be allowed to enter the competition without it but you must resolve the registration status before the date of the competition or be disqualified. if you enter a road race with a UKA race permit, but you are still unregistered by the day of the race, and you will have to pay a supplement of at least £2 to the race organiser.

If you wish to enter additional events for a track and field competition after your first payment, you should contact [memsec@bmaf.org.uk](mailto:memsec@bmaf.org.uk) to arrange this.

# Appendix 1 – BMAF OpenTrack Data Fields

Key:

- Input by Member
- Input by Membership Secretary role
- Input by Magazine Editor role

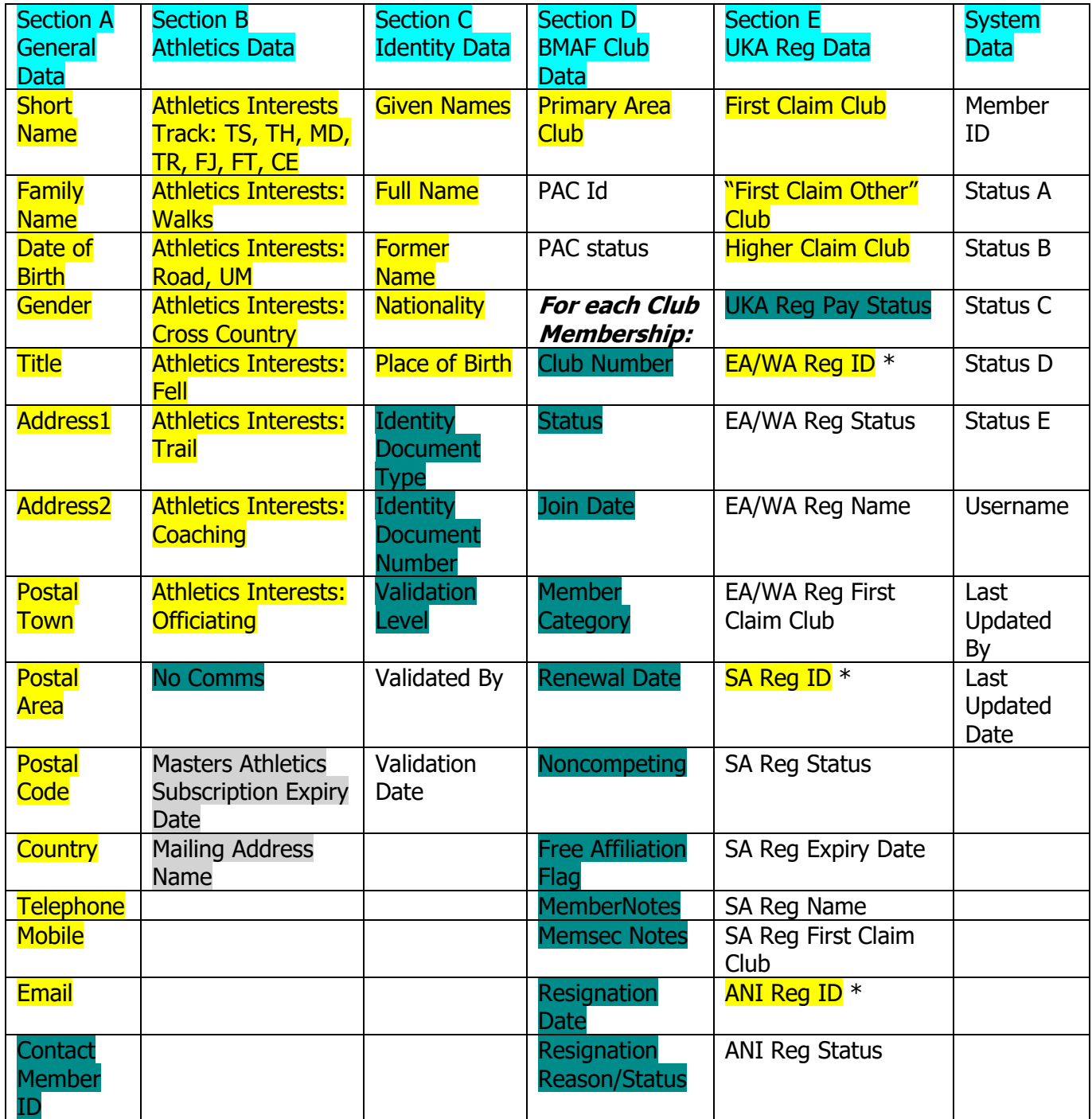

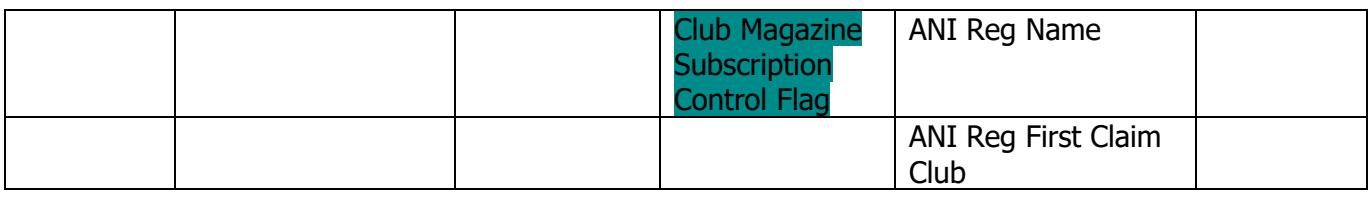

## <span id="page-6-0"></span>**Member Data Traffic Lights**

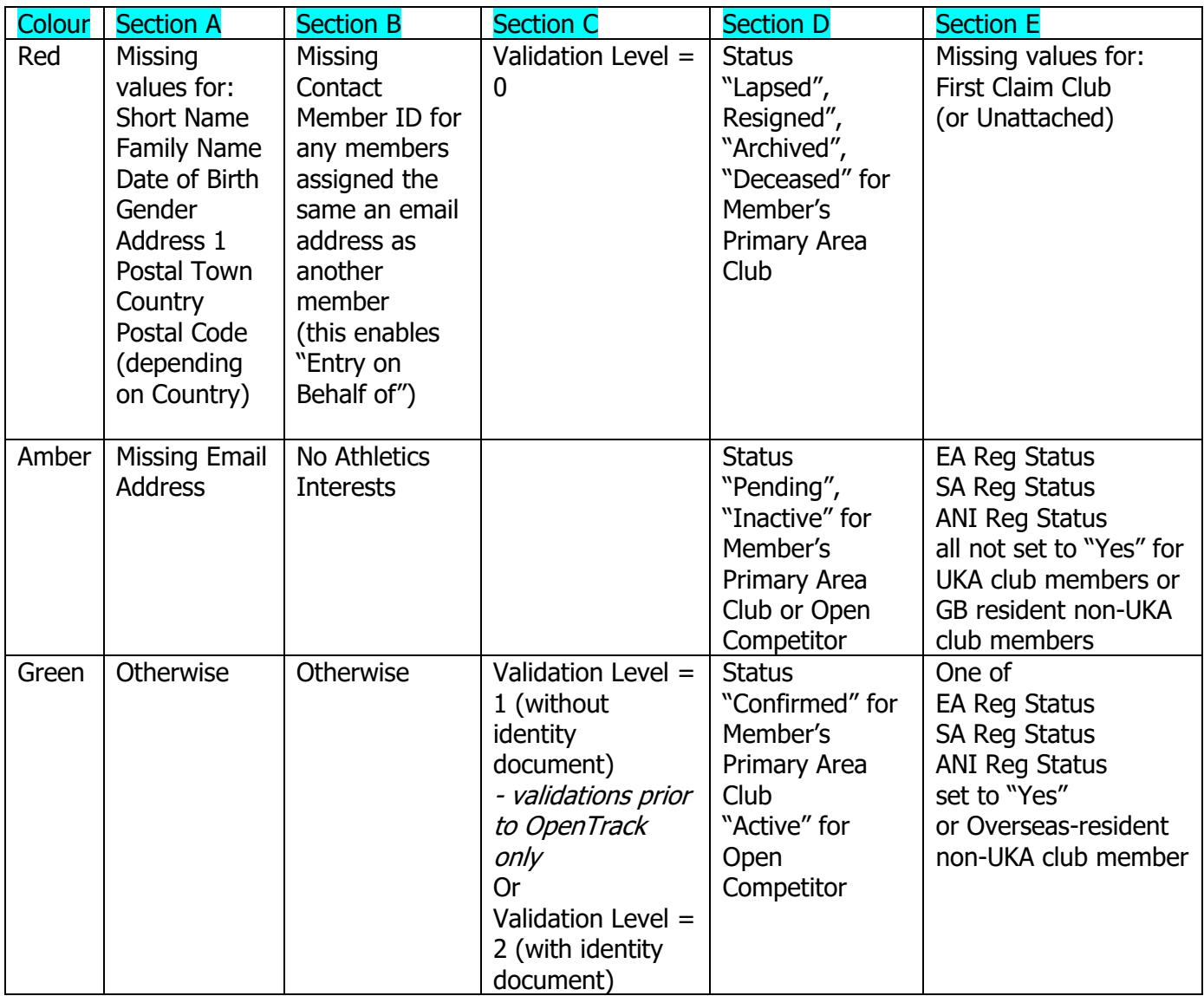

Competitions may vary which colours of traffic lights will be accepted before entry to the competition is allowed:

e.g. BMAF Track & Field Championships requirements would be:

- Section A: Green
- Section B: Green
- Section C: Green
- Section D: Green

Section E: Amber/Green (but Green would be required by the date of the competition)